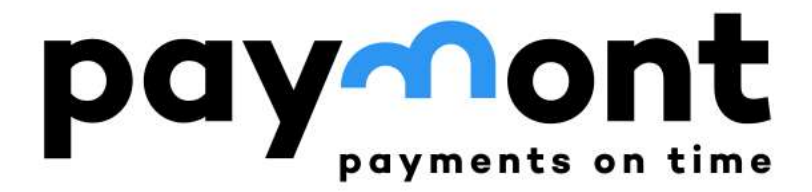

# **Uživatelská příručka**

# **Zadávání příkazů a směna měn v IB PAYMONT a zaslání prostředků na účet u PAYMONT**

**Datum verze: 04/05/2023**

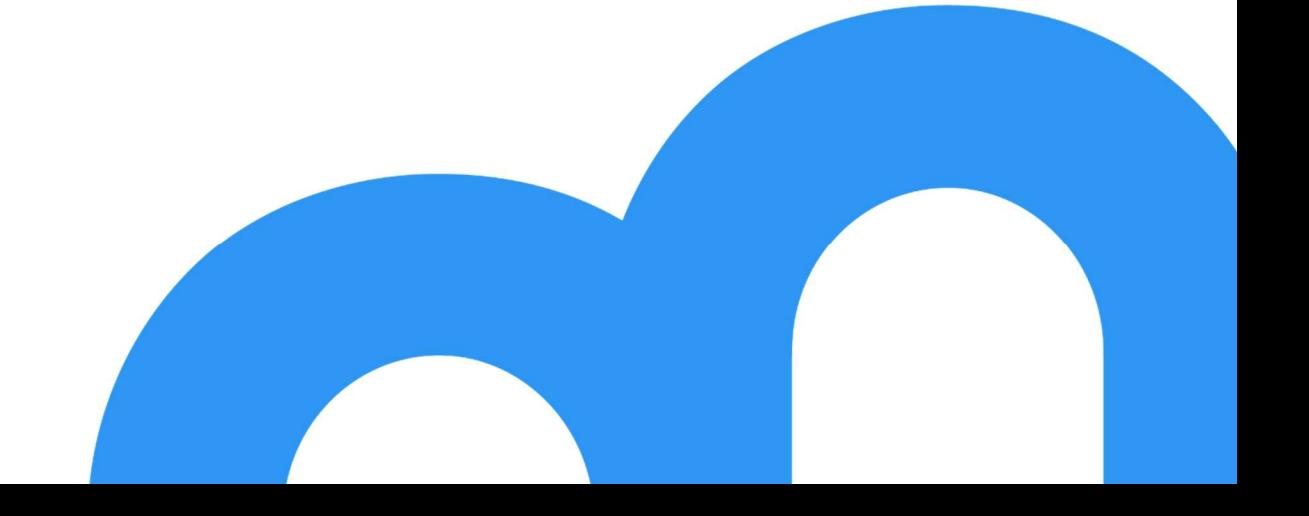

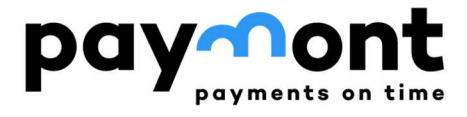

## **Obsah**

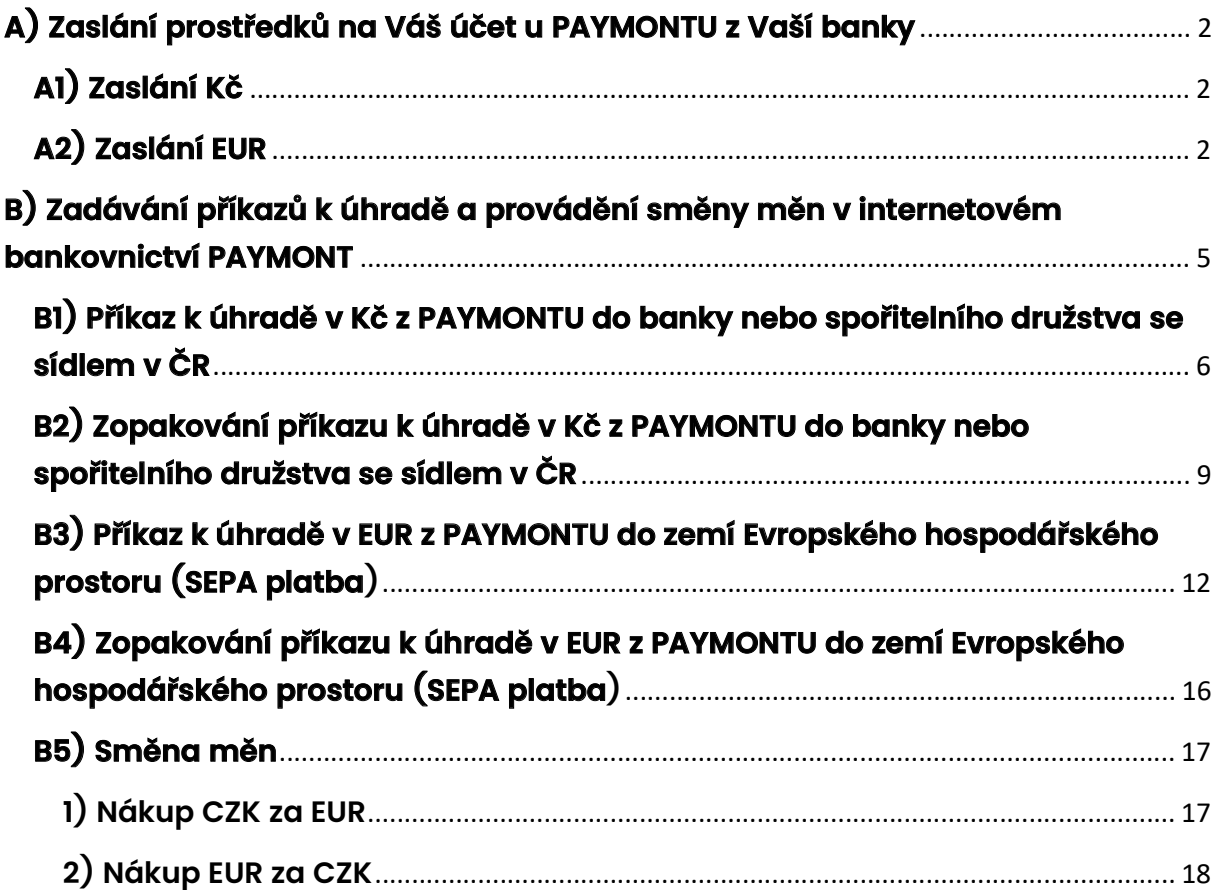

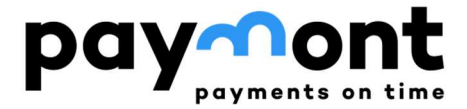

# **A) Zaslání prostředků na Váš účet u PAYMONTU z Vaší banky**

## **A1) Zaslání Kč**

**České koruny můžete zasílat na svůj účet u PAYMONT prostřednictvím tuzemského platebního styku. V internetovém bankovnictví Vaší banky zadáte příkaz k úhradě v českých korunách, tj. jako tuzemskou platbu. Za tímto účelem prosím využijte stejné číslo** 

**účtu, které máte vedeno u PAYMONTU, ale jako kód banky zadejte 2060 (tedy nikoli 39815). Číslo účtu, na který tedy budete zasílat české koruny bude mít formát např. 62000XX/2060).** 

*Informace pro klienty Ronda Invest, kteří měli otevřený účet u společnosti Ronda Finance před zářím 2022 – jedná se o stejné č. ú., které jste využívali v minulosti.* 

#### **A2) Zaslání EUR**

**V internetovém bankovnictví Vaší banky zvolte formulář pro odeslání SEPA platby a do formuláře vyplňte následující údaje, jak je uvedeno níže.** 

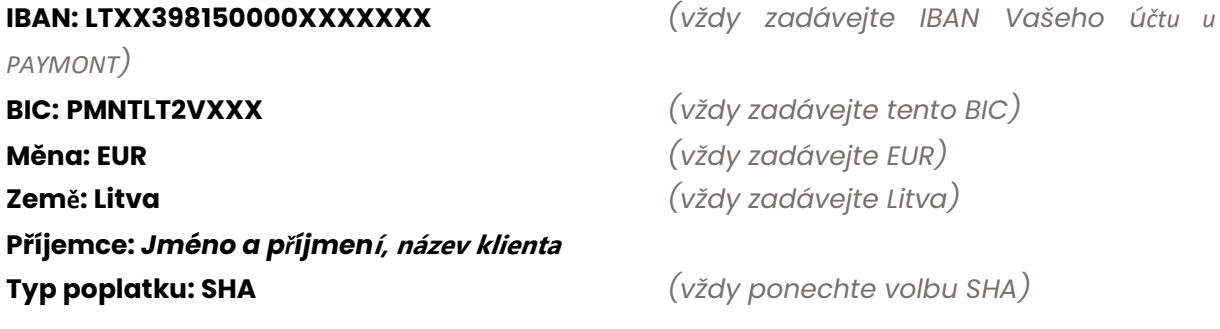

**Název banky: PAYMONT UAB** *(pokud je vyžadováno)* **Adresa banky: Ukmergės g. 126, 08100 Vilnius, Lithuania** *(pokud je vyžadováno)*

**Číslo Vašeho účtu ve formátu IBAN najdete na úvodní stránce po přihlášení do IB PAYMONTU (případně v online portálu Ronda Invest) ve svém profilu. Jelikož se jedná o multiměnový účet, je číslo IBAN stejné pro CZK i EUR.** 

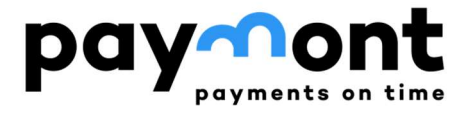

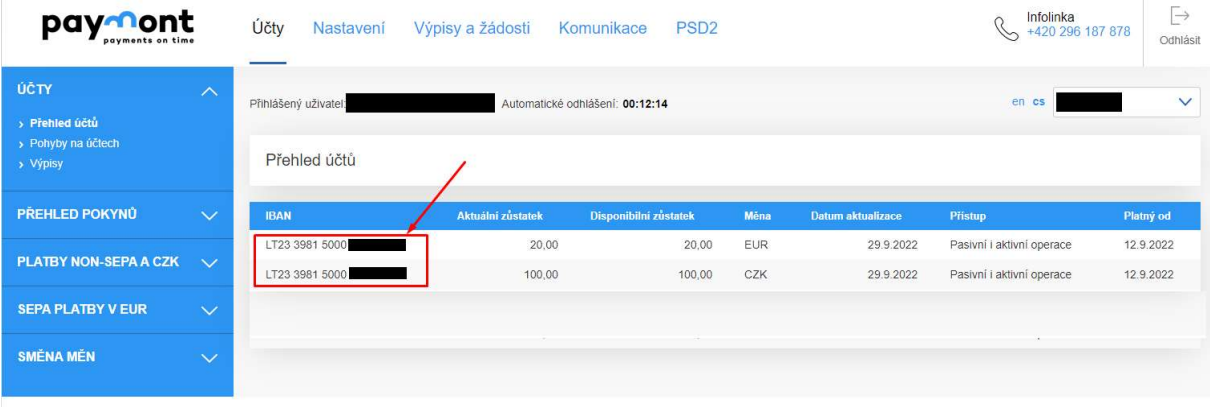

Potřebujete poradit? Volejte infolinku +420 296 187 878 nebo pište na support@paymont.eu

Copyright © 2022 PAYMONT. Všechna práva vyhrazena. paynont

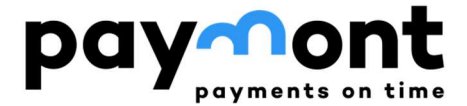

*Pro názornost je níže uveden příklad zaslání EUR (zadání SEPA platby) na Váš účet PAYMONT z internetového bankovnictví Komerční banky.* 

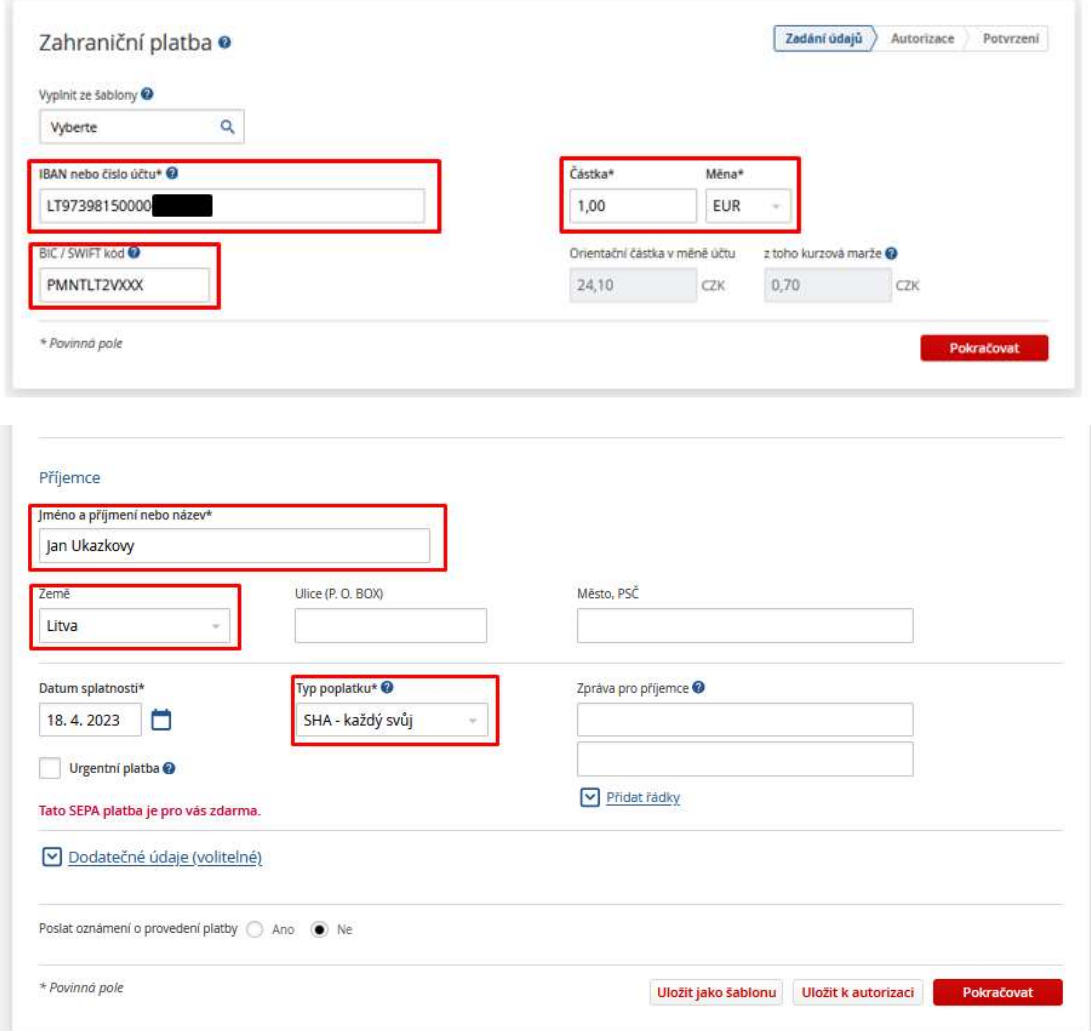

*Poznámka: V poli "Typ poplatku" prosím vždy ponechte volbu "SHA"* 

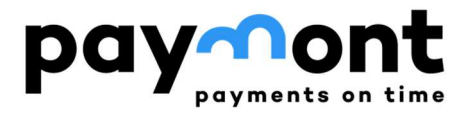

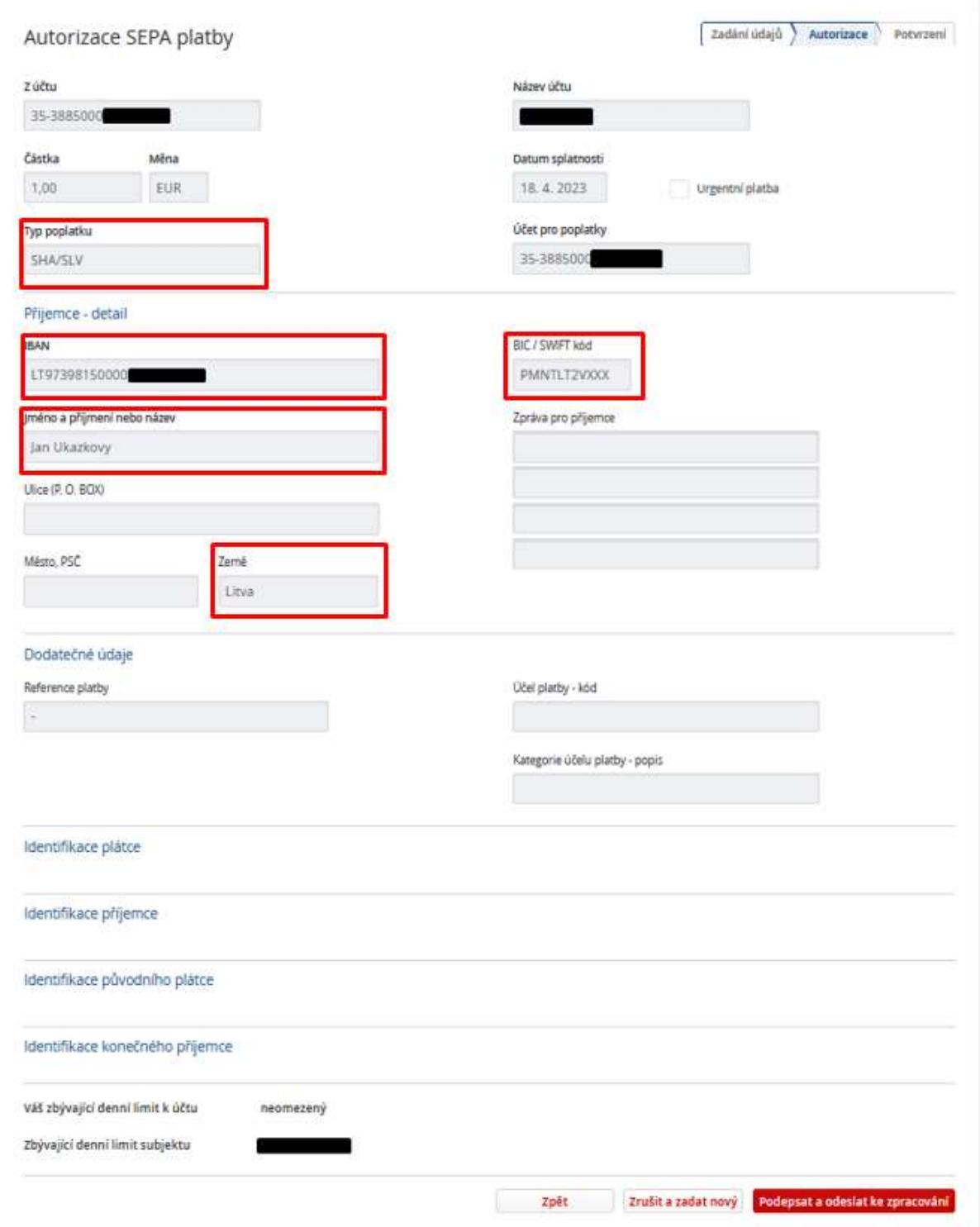

# **B) Zadávání příkazů k úhradě a provádění směny měn v internetovém bankovnictví PAYMONT**

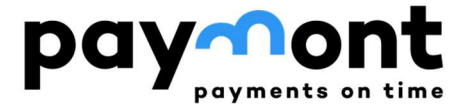

#### **B1) Příkaz k úhradě v Kč z PAYMONTU do banky nebo spořitelního družstva se sídlem v ČR**

1) Po přihlášení do IB zvolte v levém menu ,PLATBY NON-SEPA A CZK" a vyberte položku **"Příkaz k NON-SEPA úhradě".** 

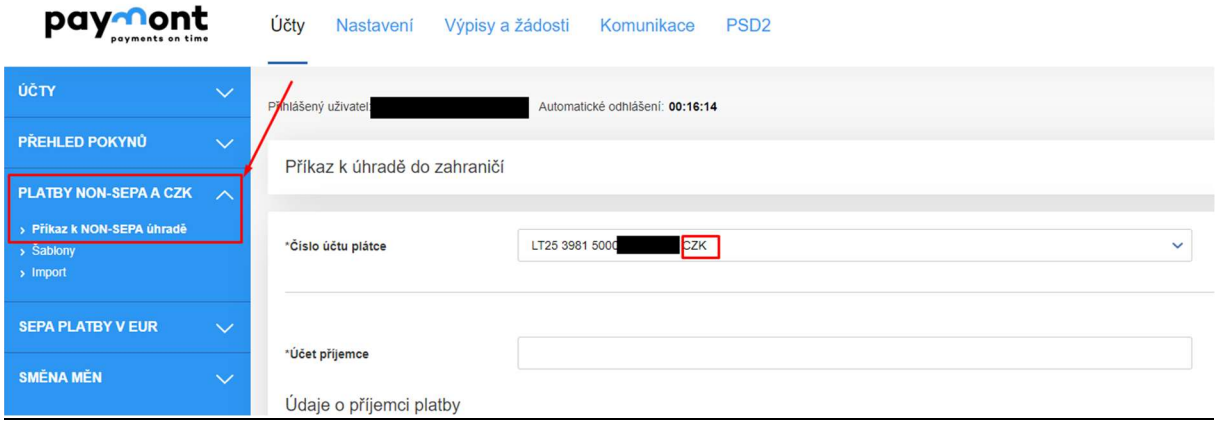

**2) Vyplňte číslo účtu, na který chcete prostředky zaslat, ve formátu IBAN, zadejte údaje o příjemci (jméno, příjmení / název a adresu) a v poli Země příjemce zadejte Česko. Veškeré údaje zadávejte prosím bez diakritiky.** 

**Pokud neznáte IBAN, můžete využít kalkulátor IBAN na stránkách ČNB** 

**https://www.cnb.cz/cs/platebni-styk/iban/kalkulator-iban-ceska-republika/** 

**kam zadáte číslo účtu včetně případného předčíslí a kód banky a po stištění tlačítka "IBAN" Vám kalkulátor vygeneruje IBAN požadovaného účtu. Pole BIC (SWIFT) kód kalkulátor vyplní automaticky.** 

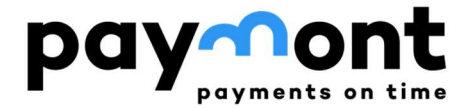

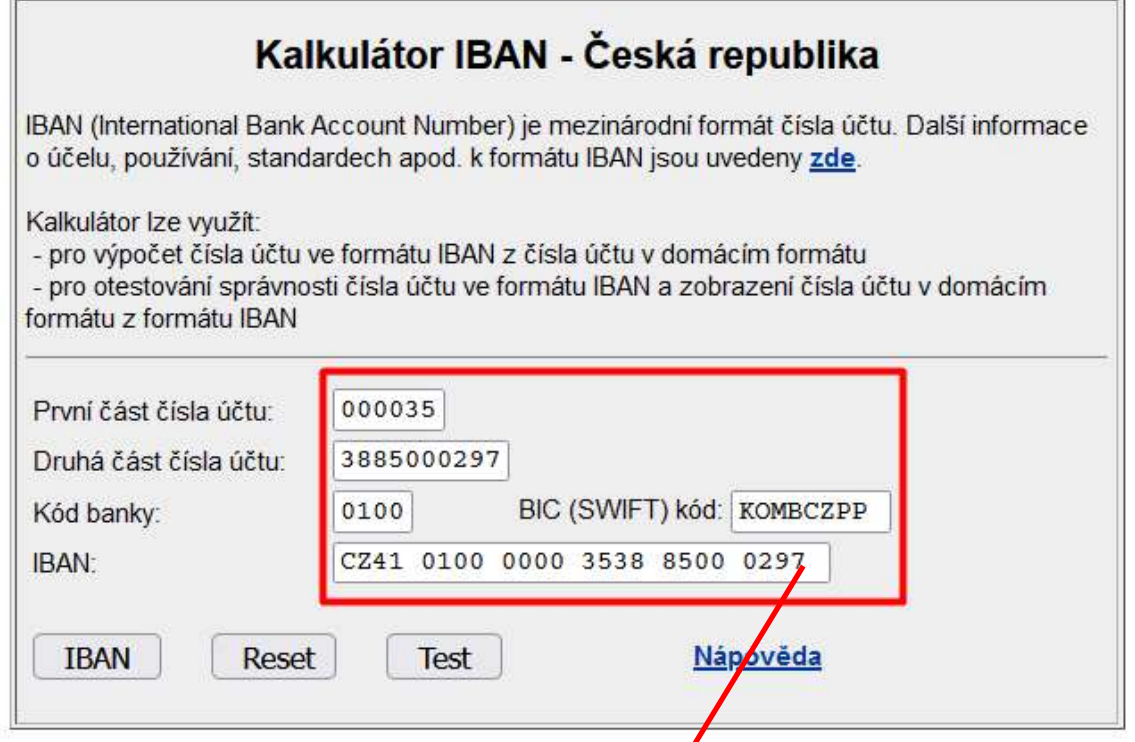

**3) Do pole SWIFT kód / BIC doplňte 8 znaků z pole BIC (SWIFT) kód banky, kam peníze zasíláte. SWIFT kód/BIC banky příjemce zjistíte kdekoli internetu, nebo v kalkulátoru z kroku 2, ostatní údaje se doplní automaticky.** 

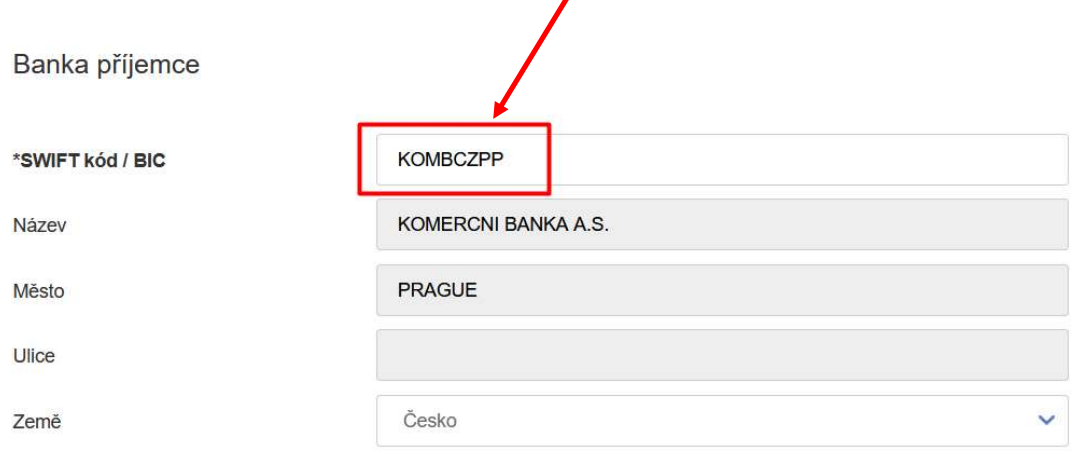

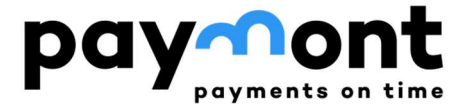

**4) Zadejte požadovanou částku převodu, datum splatnosti (pokud chcete platbu zadat později než k předvyplněnému datu) a důvod platby. Typ poplatku ponechte "SHA", jedná se o běžný, nejnižší poplatek pro odchozí platbu z PAYMONTU. Rychlost platby ponechte "Normálně". V závislosti na bance příjemce se doba přípisu na účet příjemce pohybuje v rozmezí 1-3 pracovní dny.** 

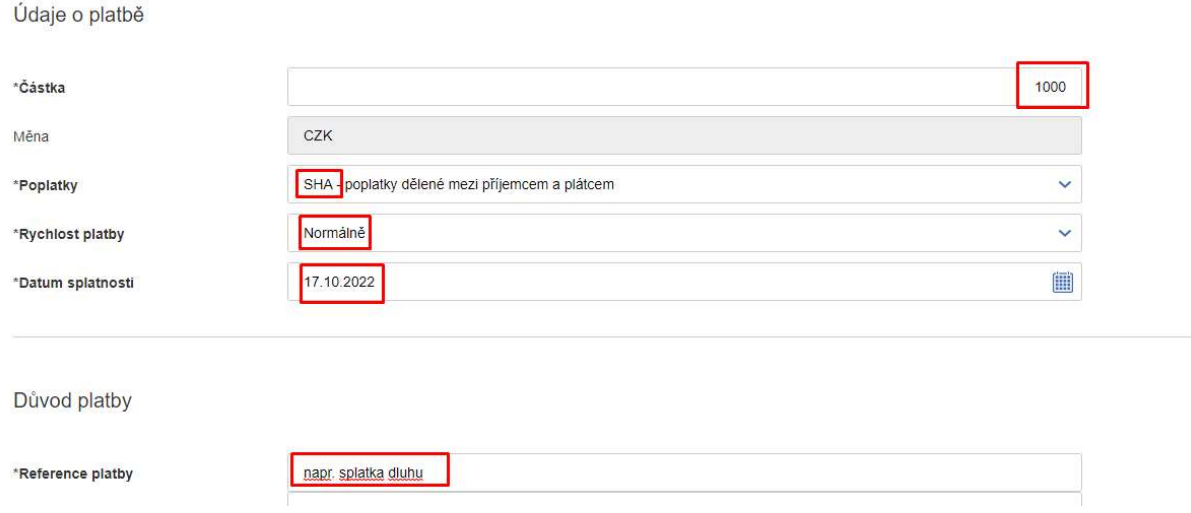

**5) Pokud chcete zaslat potvrzení o platbě na e-mail, vyplňte e-mailovou adresu a jazyk**  pro potvrzení a stiskněte tlačítko ,Podepsat".

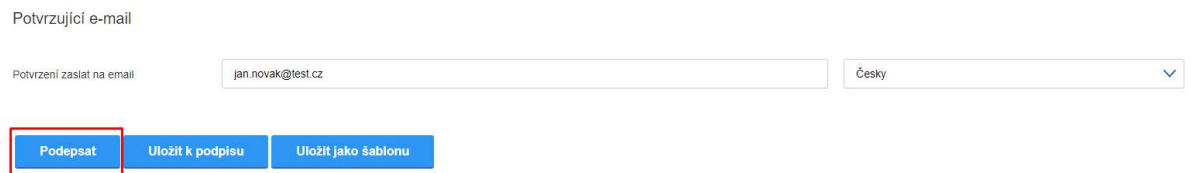

**Pokud si chcete uložit takto vyplněný formulář jako šablonu i pro další platby, stiskněte tlačítko "Uložit jako šablonu".** 

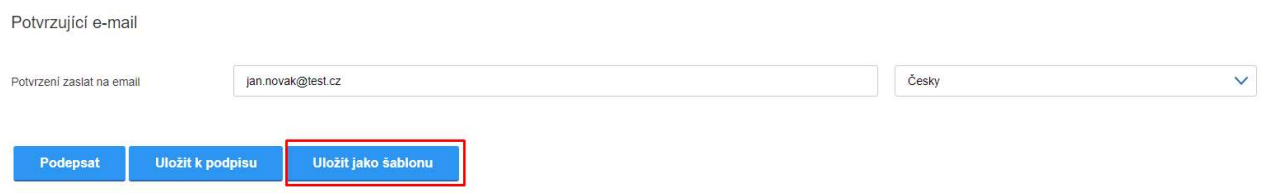

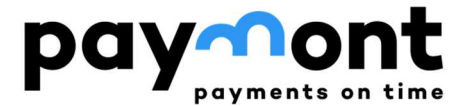

**6) Po stištění tlačítka "Podepsat" si zkontrolujte zadané údaje a pokud je vše v pořádku, stiskněte tlačítko "Zaslat kód". Na Váš mobilní telefon Vám dojde autorizační SMS s šestimístným kódem, který prosím zadejte do pole "SMS kód" a stiskněte tlačítko "Podepsat".**

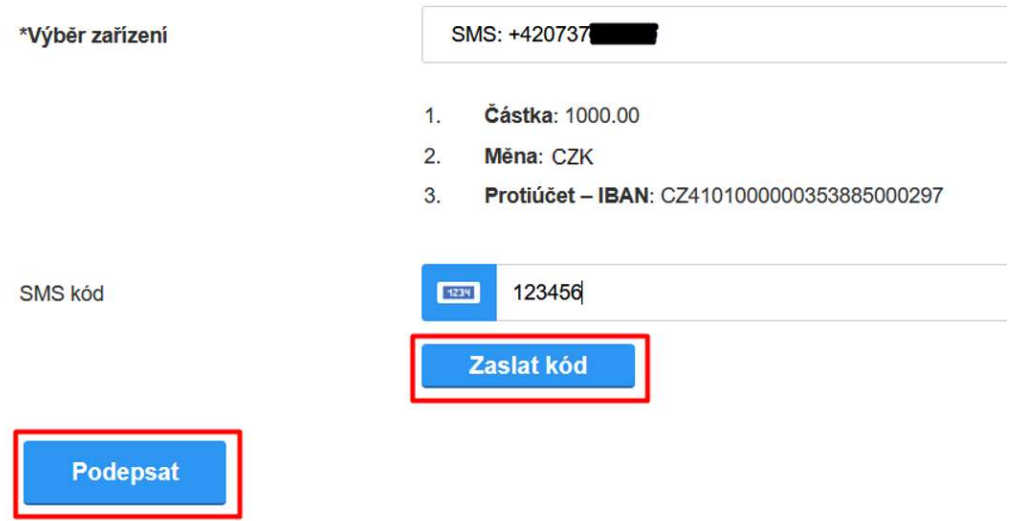

### **B2) Zopakování příkazu k úhradě v Kč z PAYMONTU do banky nebo spořitelního družstva se sídlem v ČR**

**1) V případě, že budete chtít zopakovat platbu na stejný účet, na který již máte dříve vytvořený příkaz k úhradě, zvolte v levém menu "PŘEHLED POKYNŮ" a vyberte položku "Celkový přehled". Zde naleznete přehled Vámi zadaných příkazů. Zvolte příkaz, který chcete zopakovat tak, že kliknete na jeho ID.** 

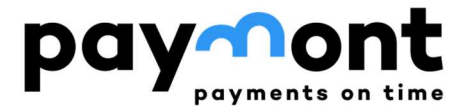

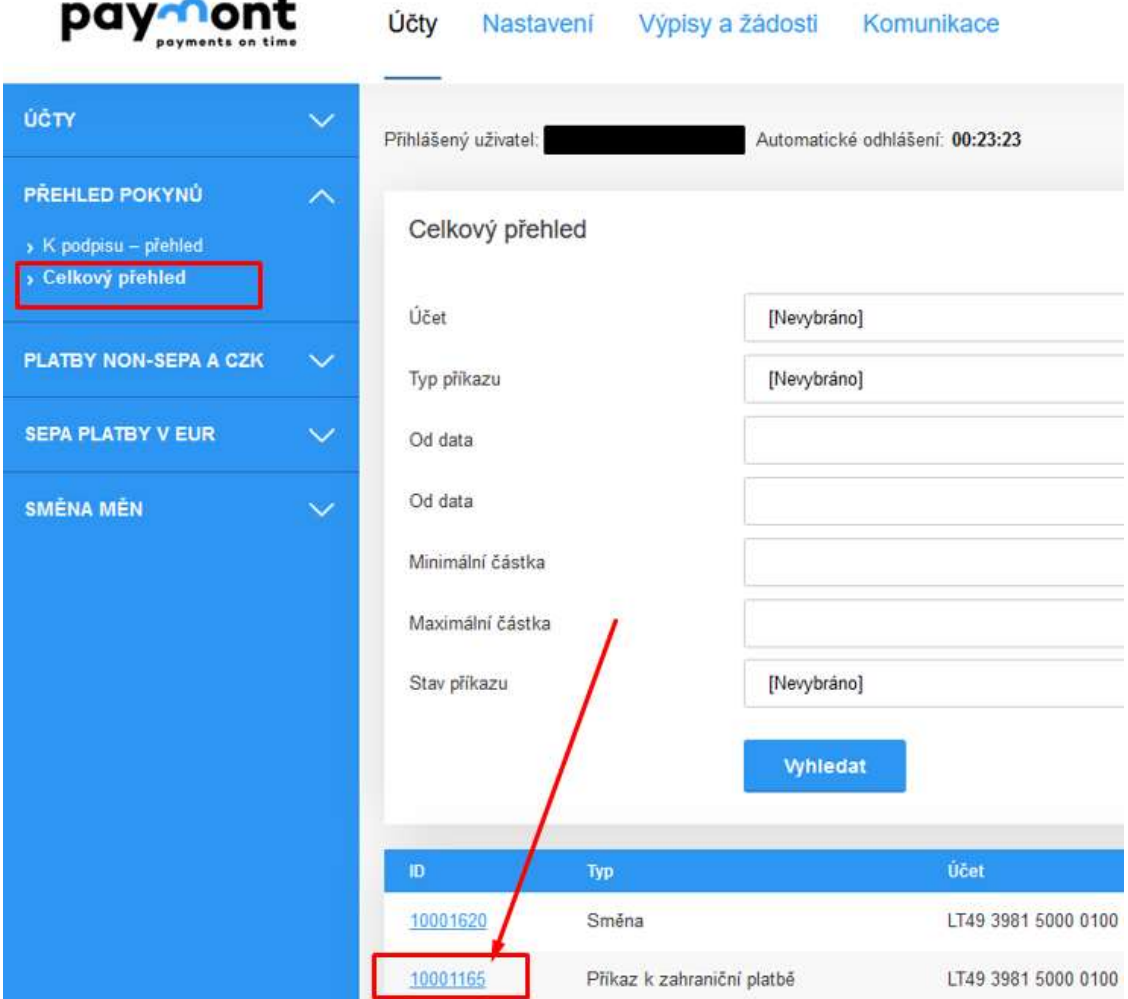

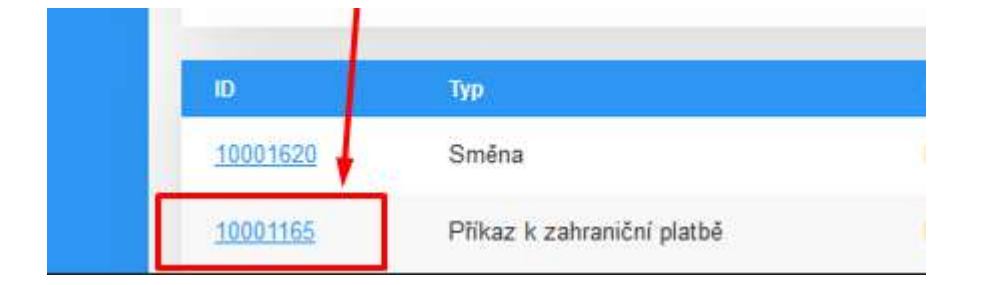

**2) Tím se Vám otevře již vytvořený příkaz k úhradě a pod ním stiskněte tlačítko "Použít jako nový"**

Použít jako nový

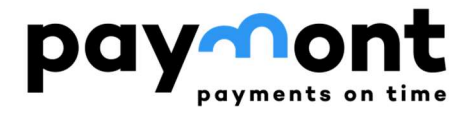

- **3) Poté, co se Vám otevře "Příkaz k úhradě do zahraničí" (jedná se o příkaz NON-SEPA a CZK, využijte jej pro zaslání Kč) s předvyplněnými údaji. Všechny údaje je možné upravit, pravděpodobně budete nejčastěji upravovat pole "Částka".**
- **4) Pokud jste provedli všechny požadované změny, stiskněte tlačítko "Podepsat" a pokračujte dále, nebo si uložte formulář jako šablonu tlačítkem "Uložit jako šablonu".**

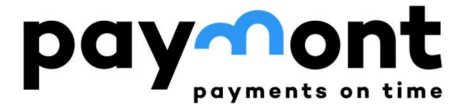

## **B3) Příkaz k úhradě v EUR z PAYMONTU do zemí Evropského hospodářského prostoru (SEPA platba)**

1) Po přihlášení do IB zvolte v levém menu "SEPA PLATBY V EUR" a vyberte položku "Příkaz **k SEPA úhradě".** 

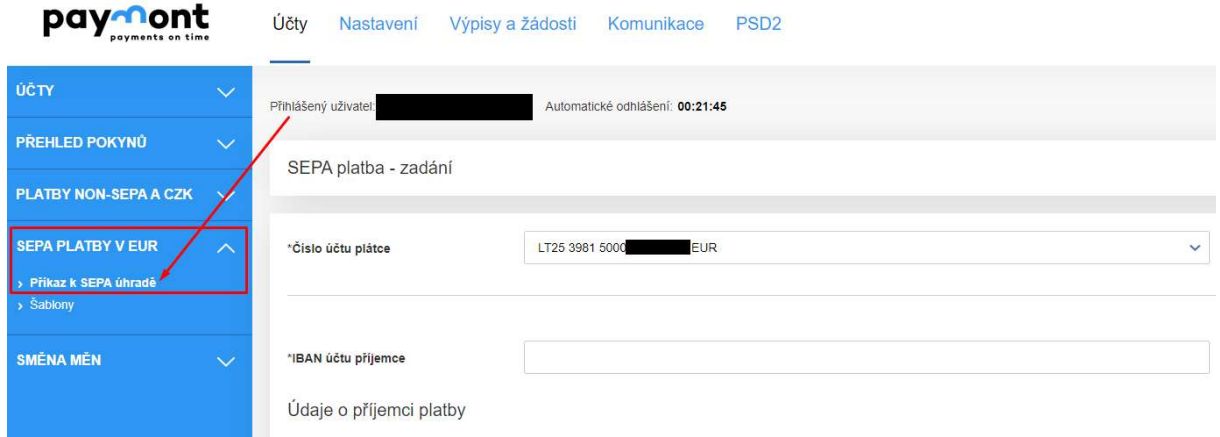

**2) Vyplňte číslo účtu, na který chcete prostředky zaslat, ve formátu IBAN, zadejte údaje o příjemci (jméno, příjmení / název a adresu) a v poli Země příjemce vyberte zemi, kde je účet veden. Veškeré údaje zadávejte prosím bez diakritiky.** 

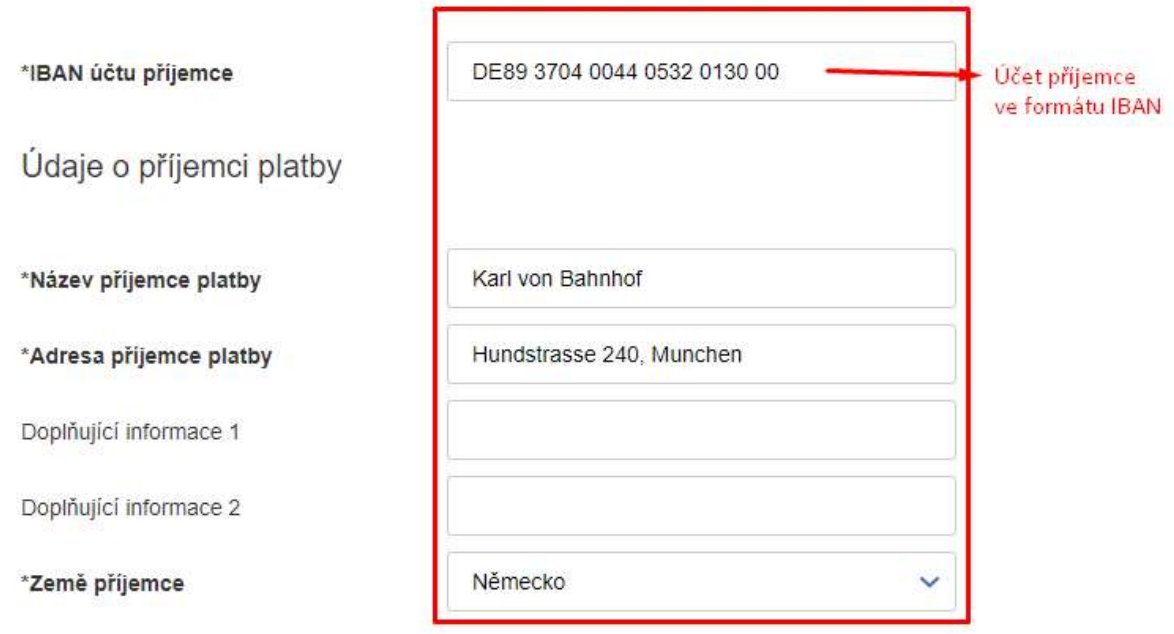

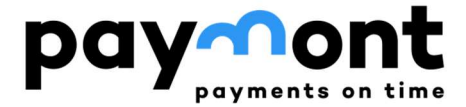

**CALCULATE** 

#### **Pokud neznáte IBAN, můžete využít kalkulátor IBAN na stránkách**

**https://www.iban.com/calculate-iban, kam zadáte zemi, ve které je účet veden, číslo účtu, kód banky a případně další údaj (dle zvolené země) a po stištění tlačítka "CALCULATE" Vám kalkulátor vygeneruje IBAN požadovaného účtu.** 

## **IBAN CALCULATOR**

#### **CALCULATE IBAN FROM BANK CODE AND ACCOUNT NUMBER**

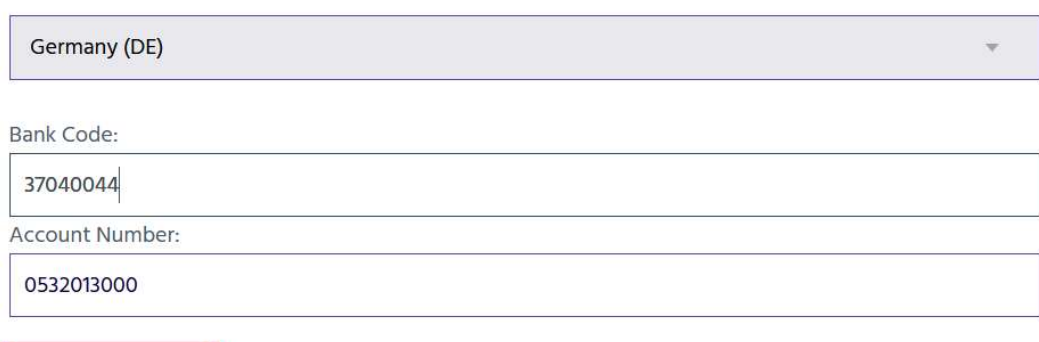

**Kromě IBANu Vám systém vygeneruje také BIC (SWIFT) kód příslušné banky.**

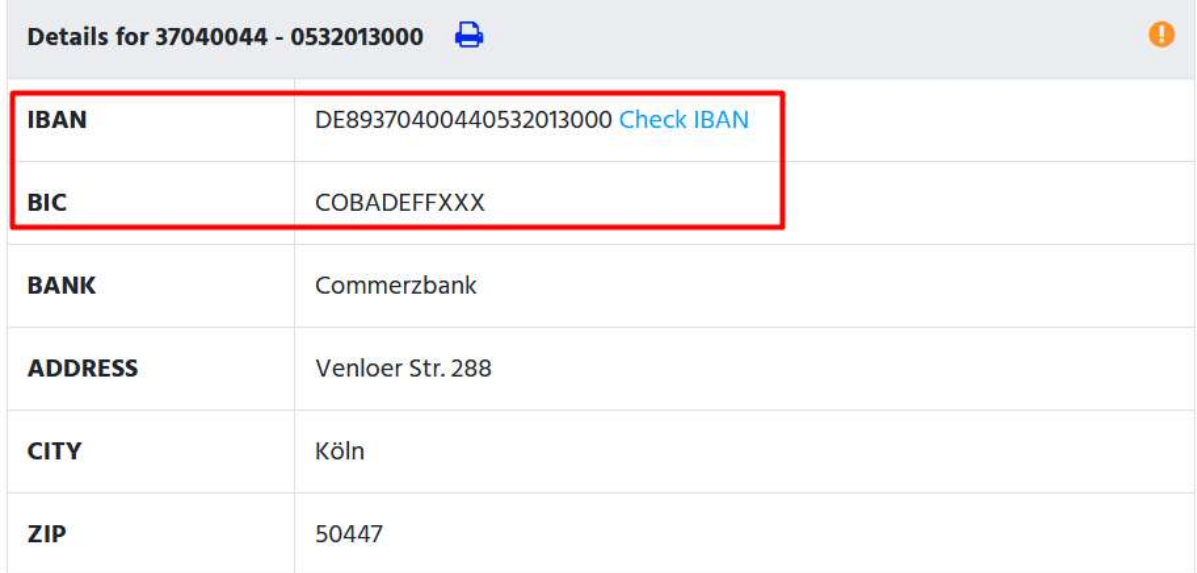

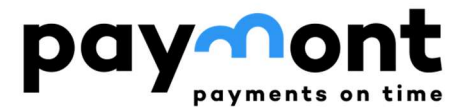

Banka příjemce

**3) Do pole SWIFT kód / BIC doplňte 8 znaků z pole BIC (SWIFT) kód z kroku 2, nebo ho dohledejte na internetu, ostatní údaje se doplní automaticky.** 

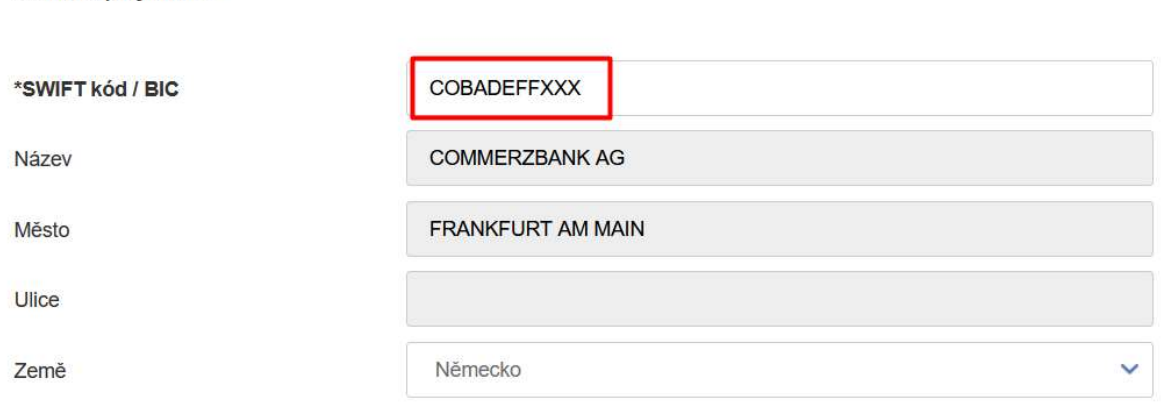

**4) Zadejte požadovanou částku převodu, datum splatnosti (pokud chcete platbu zadat později než k předvyplněnému datu) a referenci platby.** 

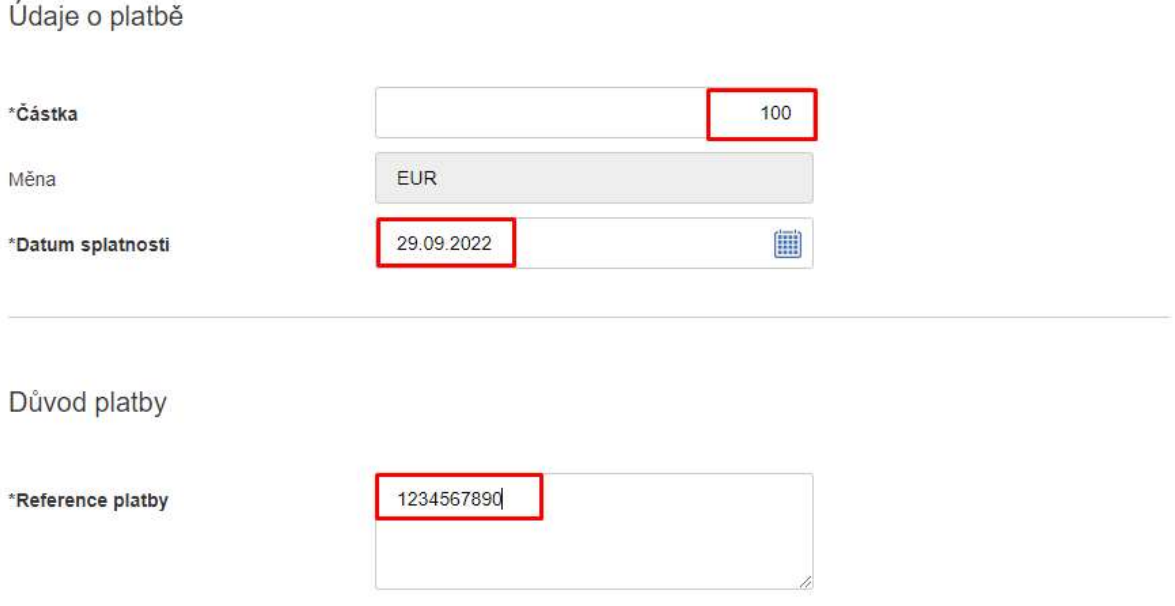

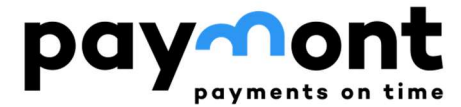

**5) Pokud chcete zaslat potvrzení o platbě na e-mail, vyplňte e-mailovou adresu a jazyk**  pro potvrzení a stiskněte tlačítko ,Podepsat".

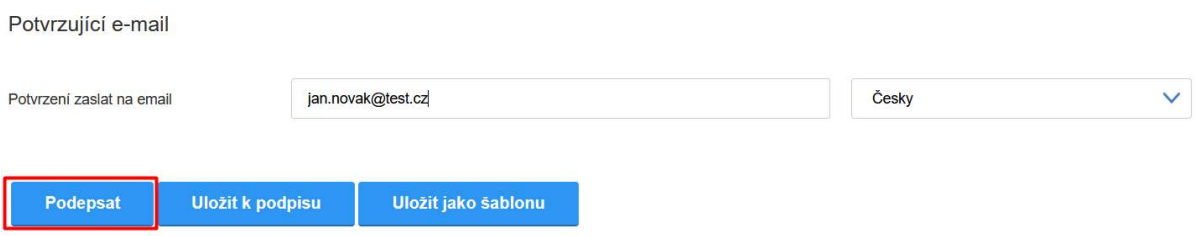

**Pokud si chcete uložit takto vyplněný formulář jako šablonu i pro další platby, stiskněte tlačítko "Uložit jako šablonu".** 

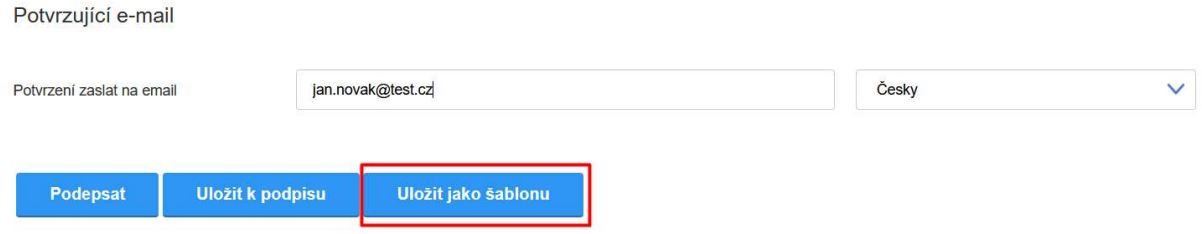

**6) Po stištění tlačítka "Podepsat" si zkontrolujte zadané údaje a pokud je vše v pořádku, stiskněte tlačítko "Zaslat kód". Na Váš mobilní telefon Vám dojde autorizační SMS s šestimístným kódem, který prosím zadejte do pole "SMS kód" a stiskněte tlačítko "Podepsat".**

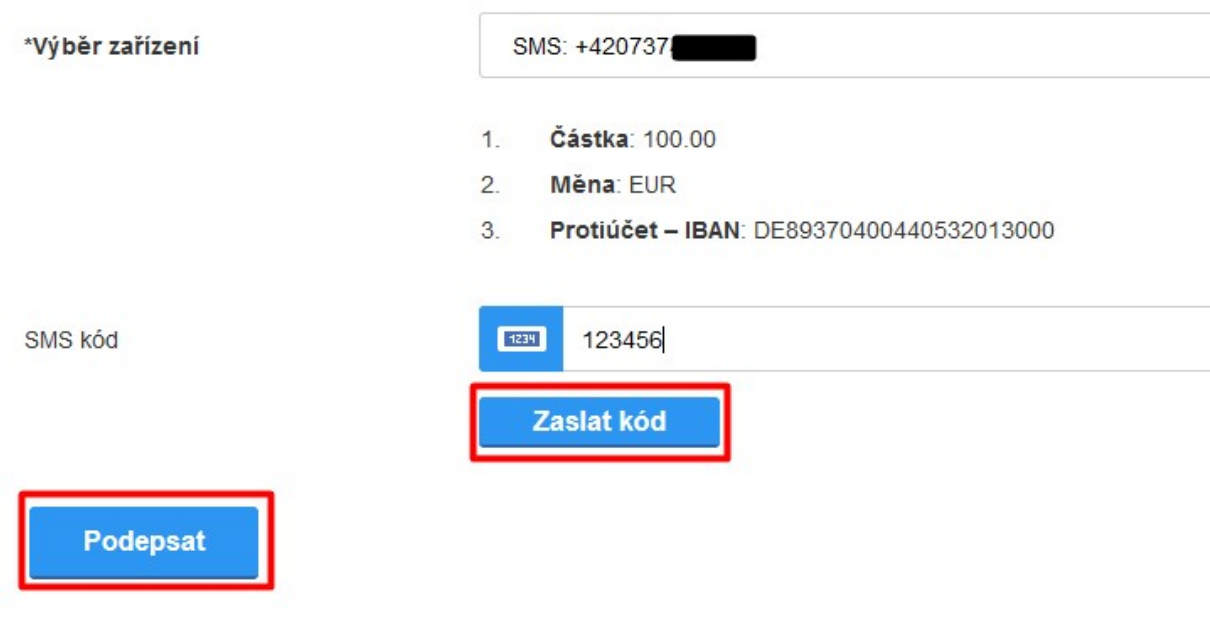

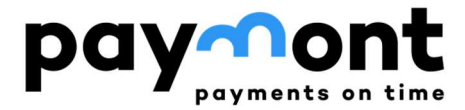

#### **B4) Zopakování příkazu k úhradě v EUR z PAYMONTU do zemí Evropského hospodářského prostoru (SEPA platba)**

**5) V případě, že budete chtít zopakovat platbu na stejný účet, na který již máte dříve vytvořený příkaz k úhradě, zvolte v levém menu "PŘEHLED POKYNŮ" a vyberte položku "Celkový přehled". Zde naleznete přehled Vámi zadaných příkazů. Zvolte příkaz, který chcete zopakovat tak, že kliknete na jeho ID.** 

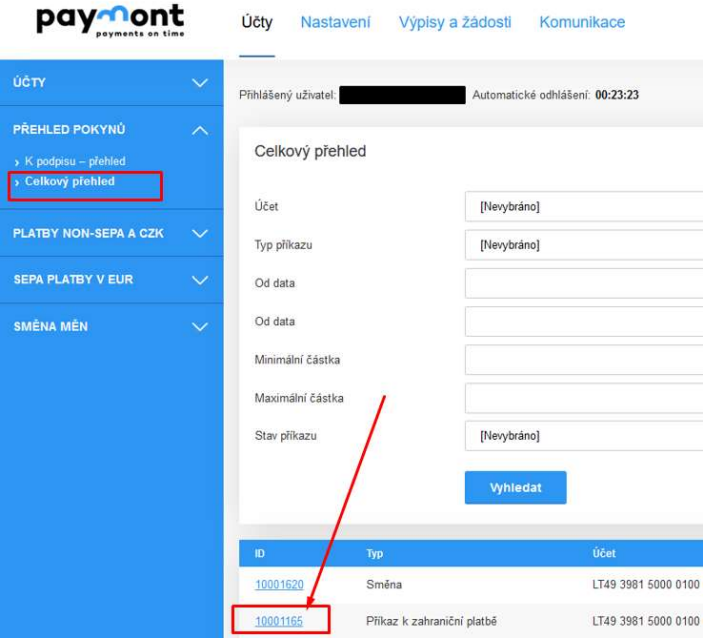

**6) Tím se Vám otevře již vytvořený příkaz k úhradě a pod ním stiskněte tlačítko "Použít jako nový"** 

#### Použít jako nový

- **7) Poté, co se Vám otevře "SEPA platba zadání" s předvyplněnými údaji. Všechny údaje je možné upravit, pravděpodobně budete nejčastěji upravovat pole "Částka".**
- **8) Pokud jste provedli všechny požadované změny, stiskněte tlačítko "Podepsat" a pokračujte dále, nebo si uložte formulář jako šablonu tlačítkem "Uložit jako šablonu".**

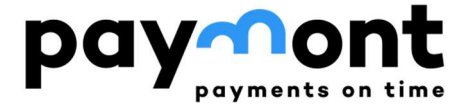

#### **B5) Směna měn**

**Pokud uvažujete o směně měn, můžete si prohlédnout aktuální kurzovní lístek v menu SMĚNA MĚN pod položkou "Kurzovní lístek" (na obrázku níže označeno černým obdélníkem).** 

**Pro samotnou směnu měn (CZK za EUR nebo EUR za CZK) zvolte následně prosím v levém menu volbu "Příkaz ke směně" (na obrázku níže označeno červeným obdélníkem).** 

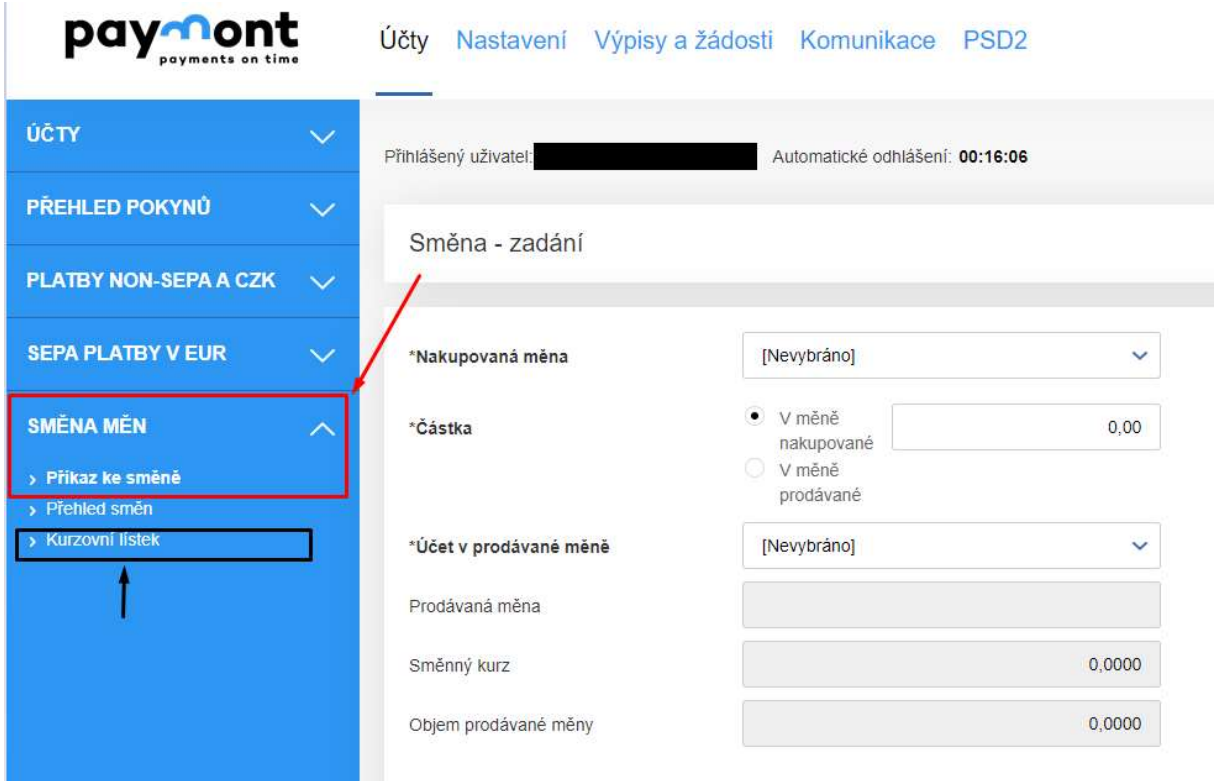

#### **1) Nákup CZK za EUR**

**V případě, že chcete nakoupit české koruny a prodat EUR, zvolte v poli "Nakupovaná měna" CZK, do pole částka zadejte množství CZK, které chcete nakoupit a v poli "Účet v prodávané měně" vyberte účet v měně EUR.** 

**V poli "Směnný kurz" vidíte, při jakém kurzu můžete směnu provést a v poli "Objem prodávané měny" vidíte, kolik EUR musíte prodat, abyste získali požadovaný objem CZK.** 

**Pokud chcete při směně zadat částku prodávané měny a dopočíst systémem objem nakupované měny, zaškrtněte u pole "Částka" variantu "v měně prodávané".** 

**V případě, že směnu chcete provést, stiskněte tlačítko "Podepsat" a autorizujte transakci prostřednictvím SMS jako je to popsáno výše u příkazu k úhradě.** 

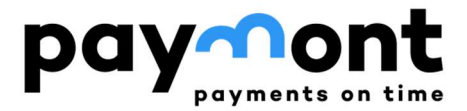

Směna - zadání

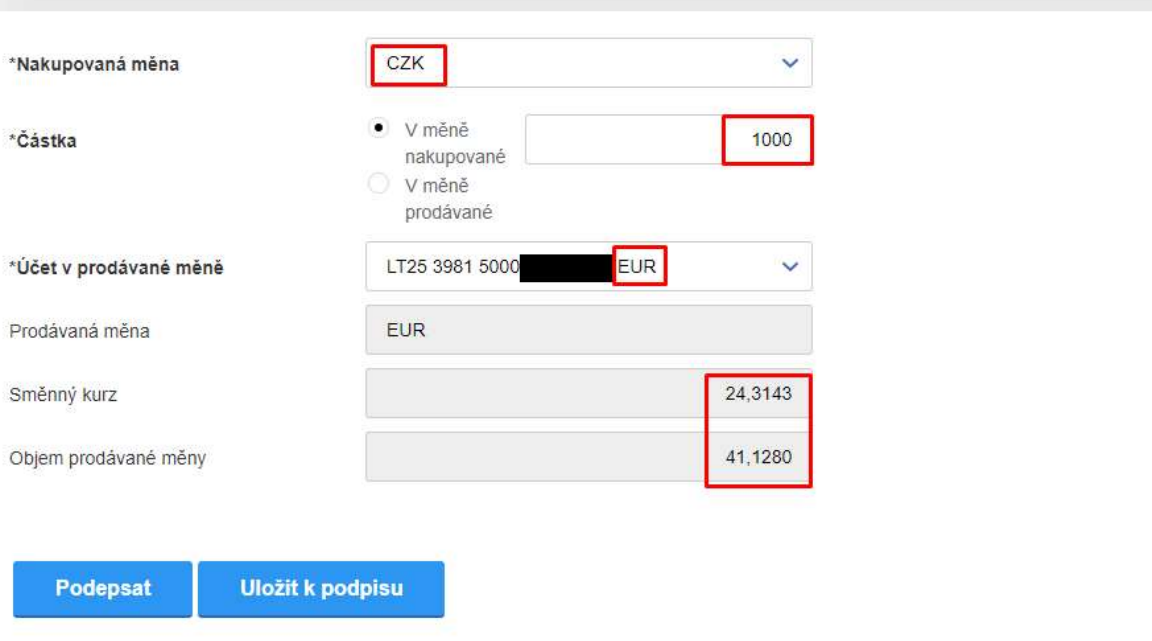

**2) Nákup EUR za CZK** 

**V případě, že chcete nakoupit eura a prodat české koruny, zvolte v poli "Nakupovaná měna" EUR, do pole částka zadejte množství EUR, které chcete nakoupit a v poli "Účet v prodávané měně" vyberte účet v měně CZK.** 

**V poli "Směnný kurz" vidíte, při jakém kurzu můžete směnu provést a v poli "Objem prodávané měny" vidíte, kolik CZK musíte prodat, abyste získali požadovaný objem EUR.** 

**Pokud chcete při směně zadat částku prodávané měny a dopočíst systémem objem nakupované měny, zaškrtněte u pole "Částka" variantu "v měně prodávané".** 

**V případě, že směnu chcete provést, stiskněte tlačítko "Podepsat" a autorizujte transakci prostřednictvím SMS jako je to popsáno výše u příkazu k úhradě.** 

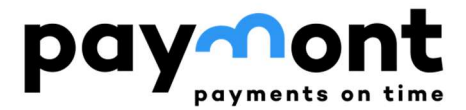

Směna - zadání

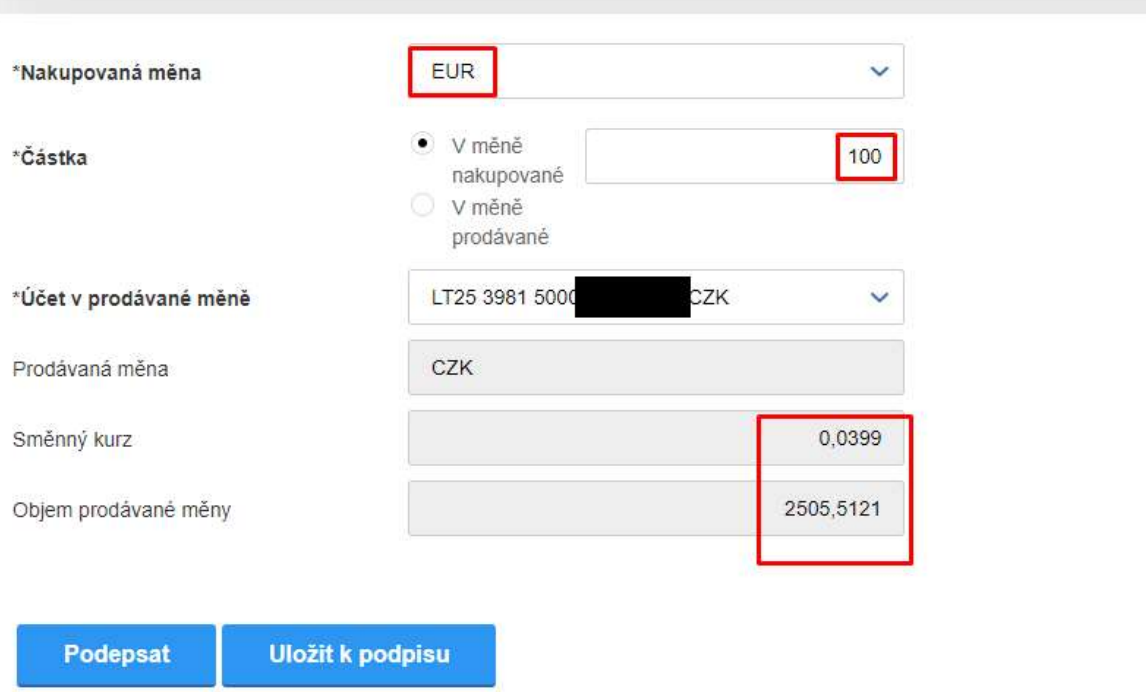

**Upozornění: Prosím vezměte na vědomí, že vypočtené částky směny jsou orientační a mohou být přepočteny dle kurzovního lístku platného k okamžiku realizace transakce. Pokud chcete, aby směna proběhla co nejblíže kurzu, který Vám je zobrazen v internetovém bankovnictví, zadejte tuto směnu v pracovní dny v rozmezí 9:30 - 16:00.** 

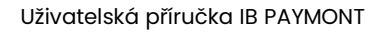

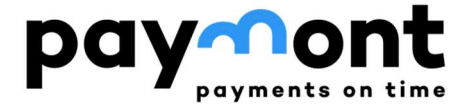

**V případě jakýchkoli nejasností se na nás neváhejte obrátit na e-mailu support@paymont.eu nebo na telefonní lince +420 296 187 878 (po-pá 9:00-16:00).** 

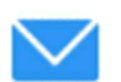

**support@paymont.eu** 

**+ 420 296 187 878** 

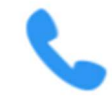

**+ 370 617 41 542** 

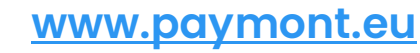

PAYMONT UAB, Ukmergės g. 126, LT-08100 Vilnius 20